# 雲南夢ネットインターネット接続サービス

# 設定手順書

(放送センター・大東中継所・掛合中継所用) MacOS 版

雲南市・飯南町事務組合

US251-2022-DM\_01

## 設計手順書の構成

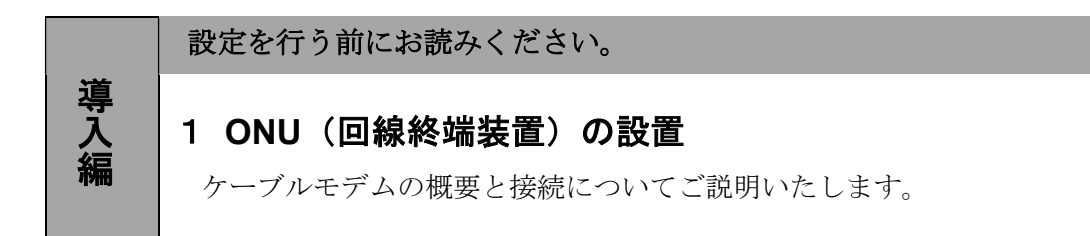

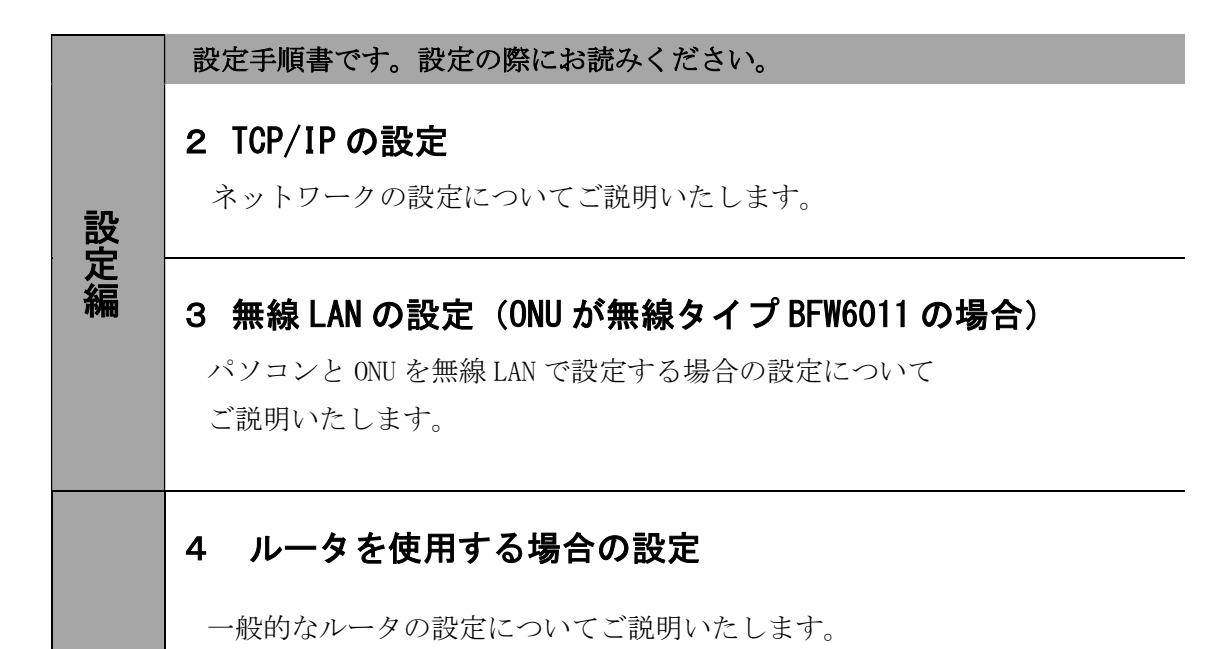

### F A Q 編 トラブルシューティング。故障かなと思ったらお読みください。 5 トラブルシューティング トラブルシューティングについてご説明いたします。

## 1.ONU(回線終端装置)の設置

### 1-1 ONU の概要

お客様へ配布しました ONU は住友電気工業株式会社製の FTE6083 (有線タイプ)または、 BFW6011(無線タイプ)となります。

・他製品の ONU はご利用できませんのでご注意ください。

### 1-2 ONU とパソコンの接続

ONU からパソコンへの接続方法を以下に示します。

■FTE6083 (有線タイプ)

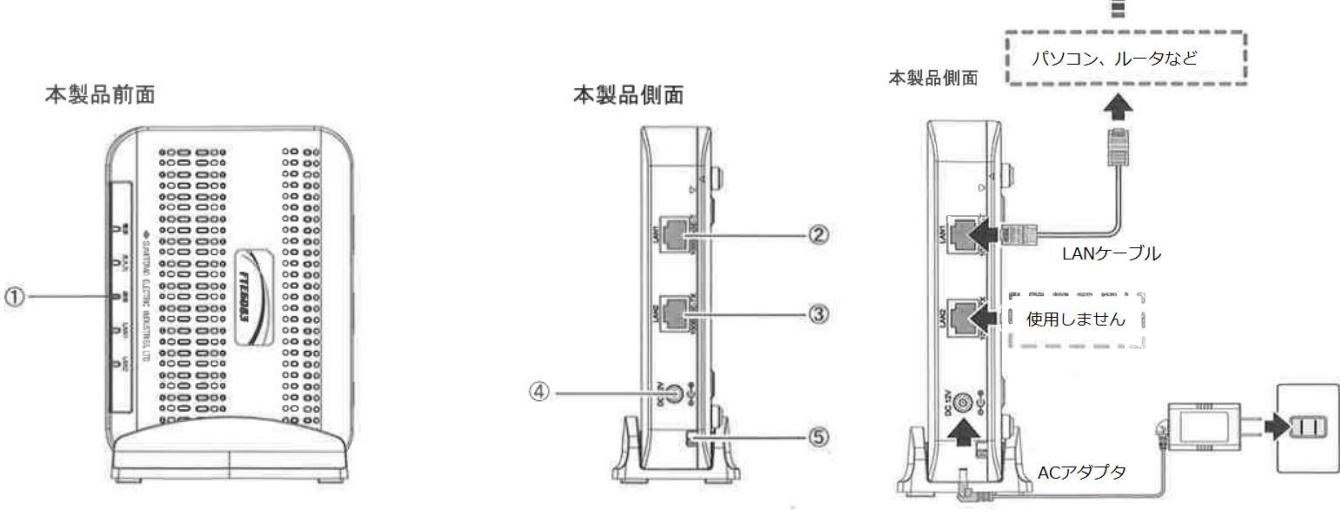

① LED ランプ

LED ランプの動作で本製品の動作確認ができます。 (4 ページ参照)

② LAN1 ポート

 LAN ケーブルを接続します。接続した LAN ケーブルはパソコンの LAN やルータの LAN ポートへ接続し ます。

- ③ LAN2 ポート 使用しないでください。
- ④ 電源端子 専用の AC アダプタ (12V) を接続します。

※専用の AC アダプタ以外は接続しないでください。

⑤ 光ケーブル入線口 光ケーブルを接続します。通常の場合、当組合が指定する工事業者が接続します。

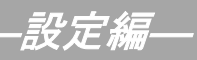

#### ■BFW6011 (無線タイプ)

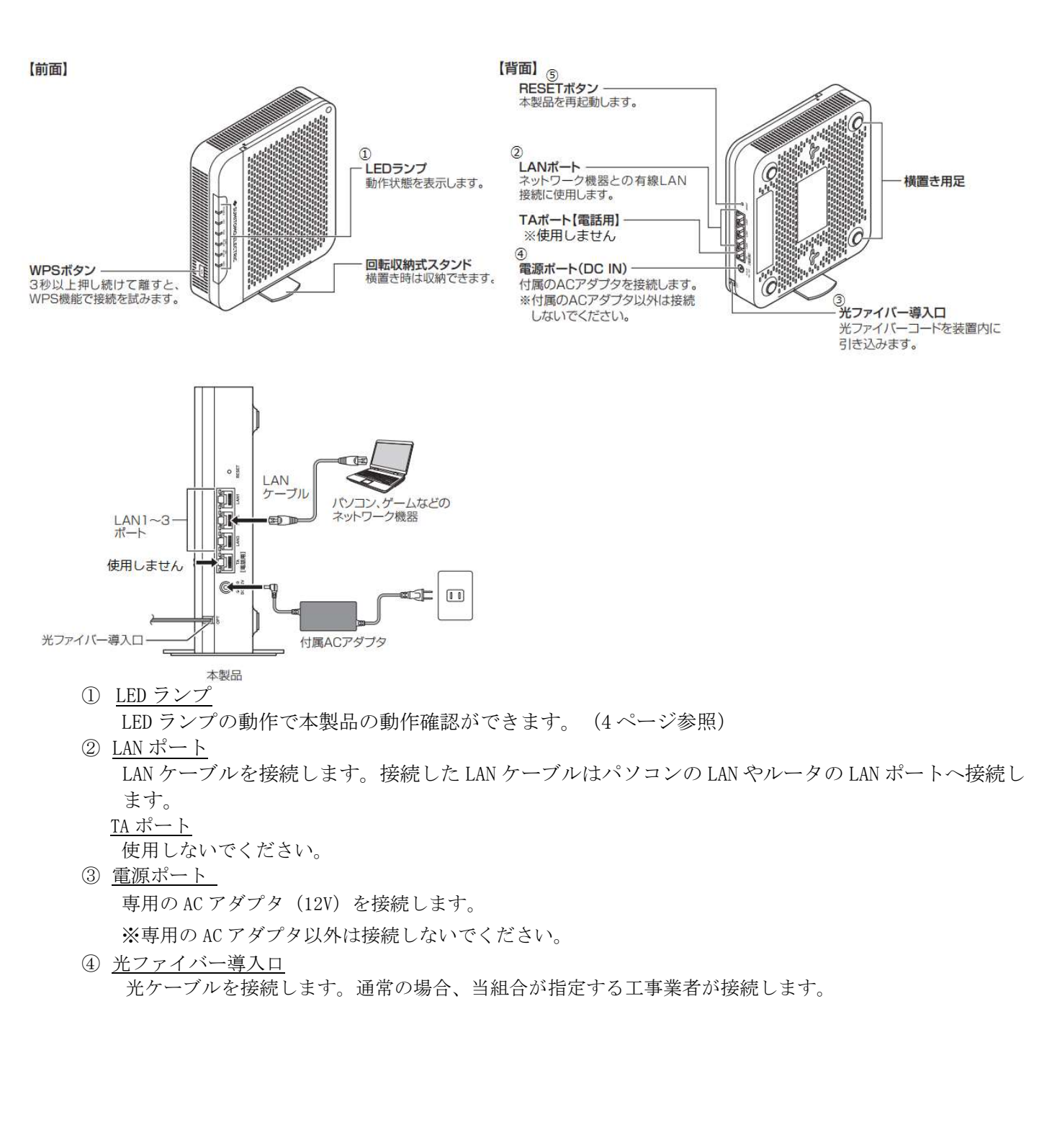

―設定編―

### 1-3 ONU 正面ランプの説明

ONU 正面のランプ状態を以下に示します。

### ■FTE6083 (有線タイプ)

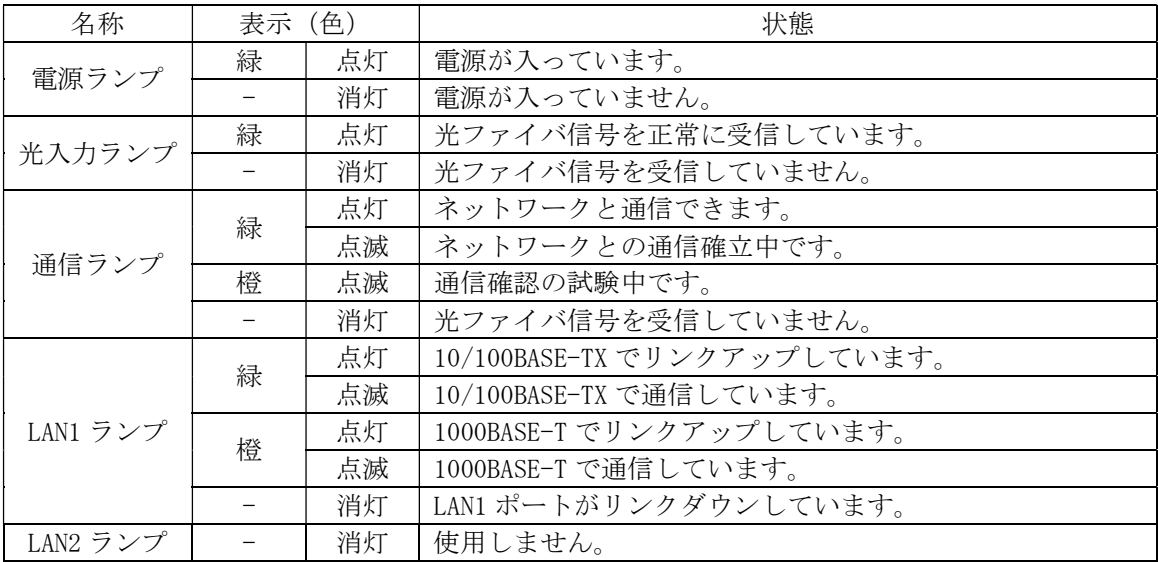

#### ■BFW6011 (無線タイプ)

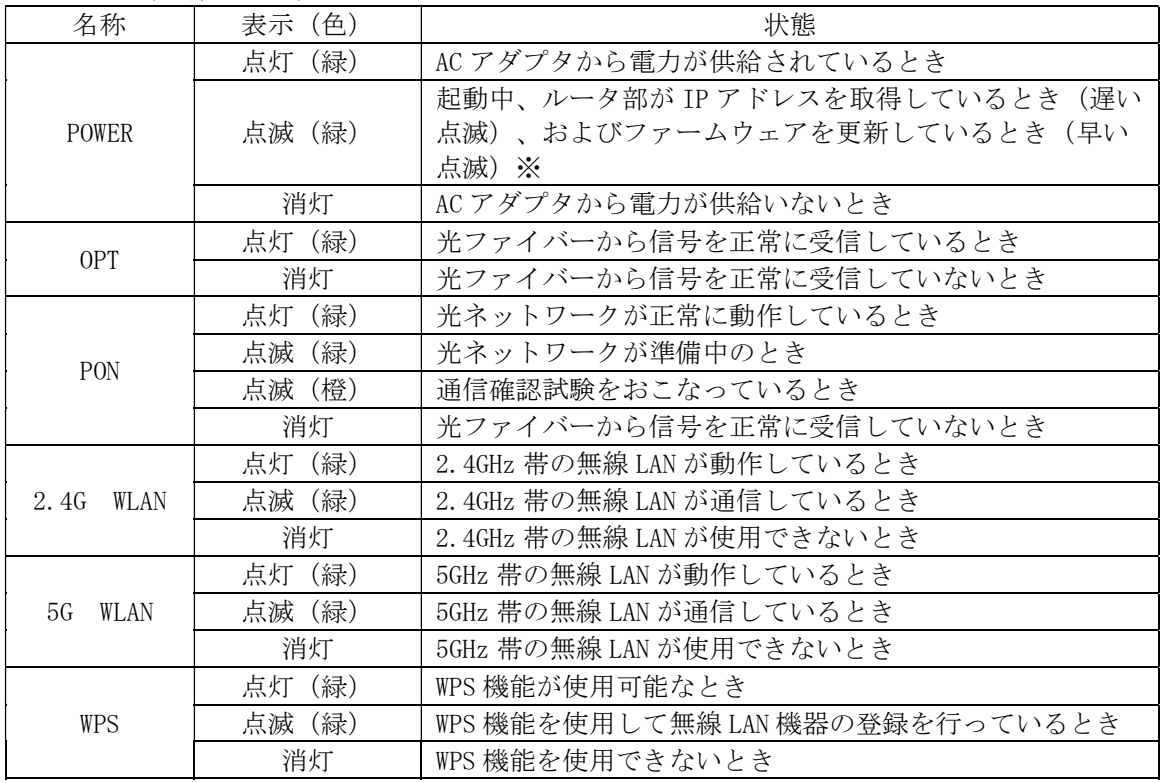

※POWER ランプが早く点滅しているときは、ONU がファームウェアを更新しています。15 秒ほどで 点滅がとまった後、ONU は自動的に再起動します。ファームウェア更新中は電源を切らずにしば らくお待ちください。

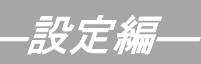

# 2. T C P / I P の設定 ← ← ← ≪Mac OS 編≫

## 2-1 起動

1. メニューバーのアップルメニューから「システム環境設定」を開きます。

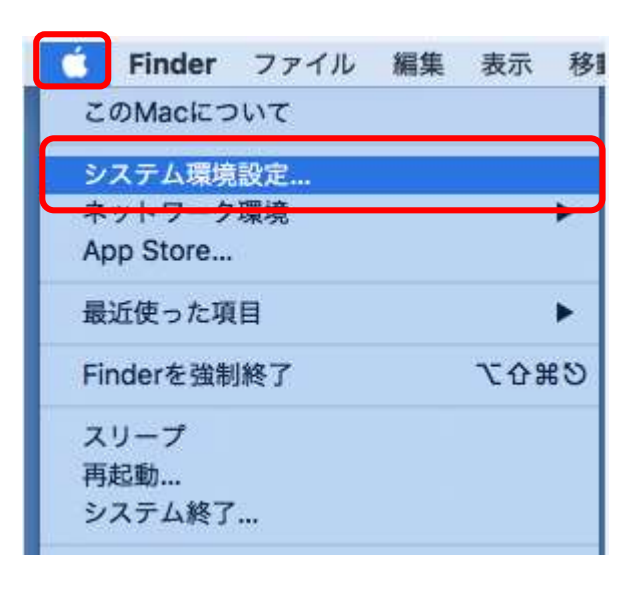

2. 表示された『システム環境設定』の画面で、ツールバーの〔ネットワーク〕を 開きます。

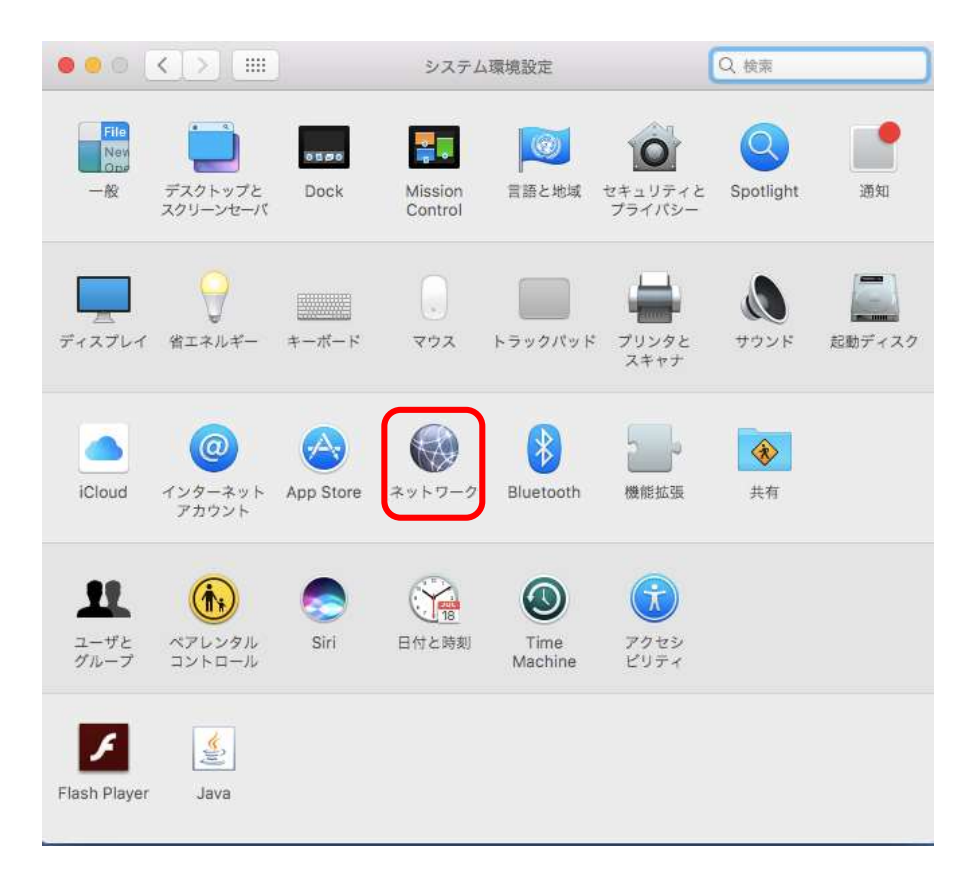

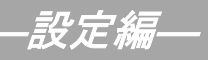

≪Mac OS 編≫

## 2-2 設定

1. 表示された『ネットワーク』の画面で「Ethernet」を選択し、〔詳細〕をクリックします。

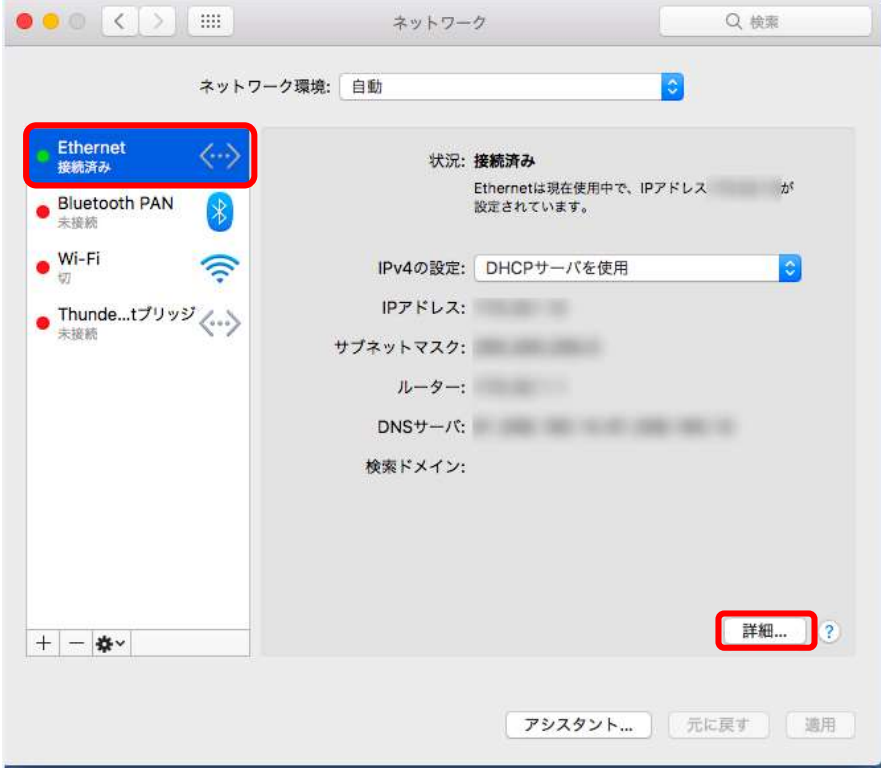

2. 「TCP/IP」をクリックし、IPv4の設定にて「DHCP サーバを使用」を選択し 〔OK〕をクリックします。

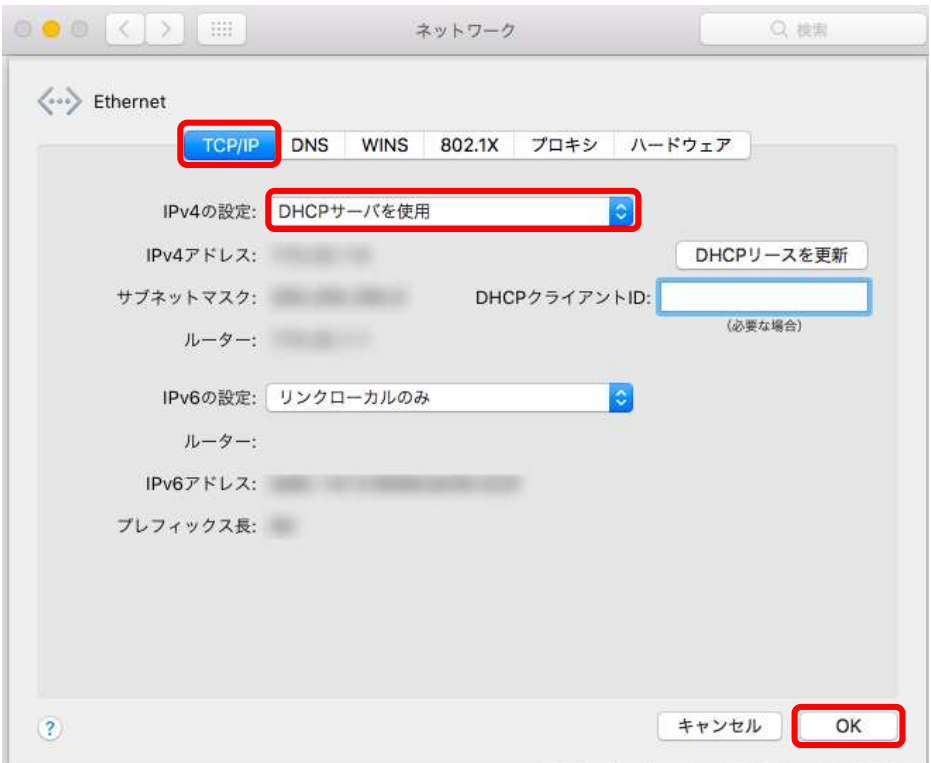

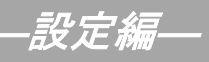

I I  $\ll$ Mac OS 編 $\gg$ 

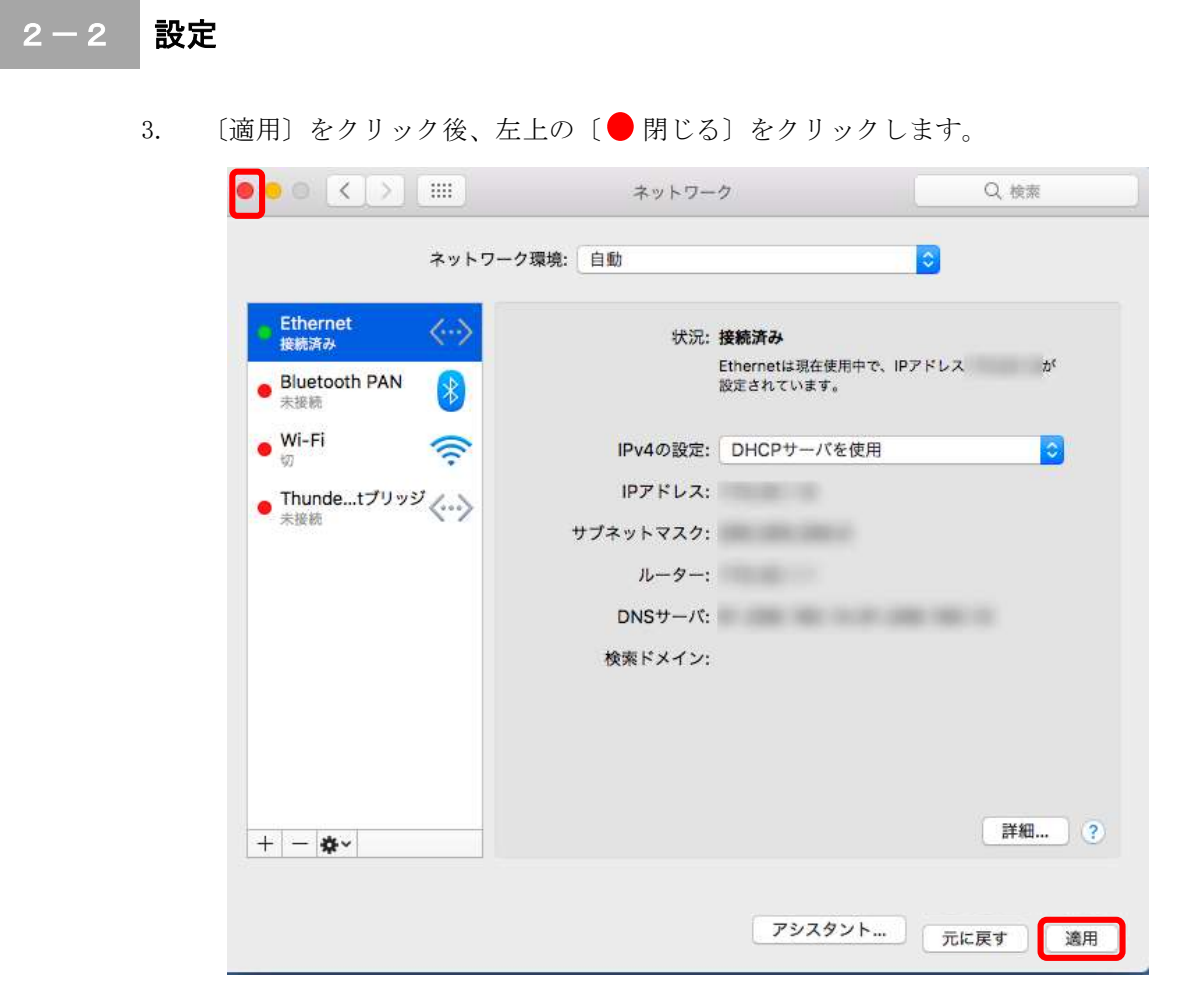

以上で TCP/IP の設定は終了です。

## 3. 無線 LAN の設定 (ONU が無線タイプ BFW6011 の場合)

## 3-1 無線 LAN の設定

1. メニューバーの「無線」アイコンをクリックし、「Wi-Fi」を入にするをクリックして、無線 LAN 機能を有効にします。

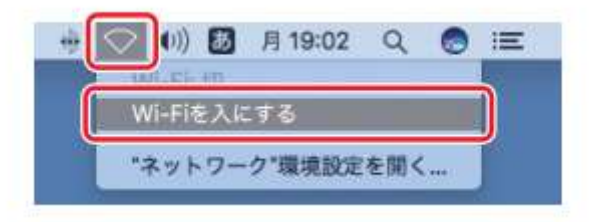

2. デスクトップ右上の「無線」アイコンをクリックし、表示されたワイヤレスネットワークのリス トから、接続するネットワーク SSID をクリックします。本製品のネットワーク SSID は、本製 品の底面にあるラベルに記載されている「SSID」をご確認ください。

SSID (2.4G) と SSID (5G) の使い分けについては P.10「参考 無線 LAN (WiFi) の周波数につい て」を参照ください。

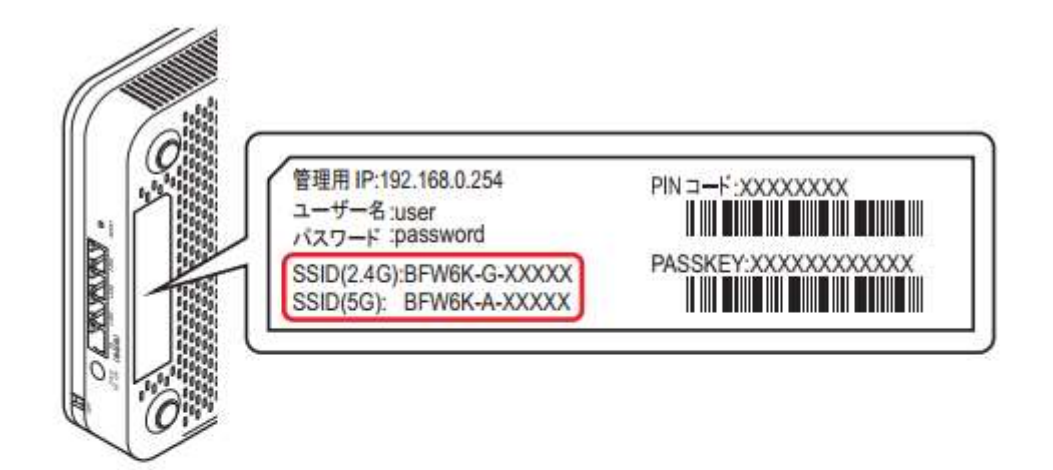

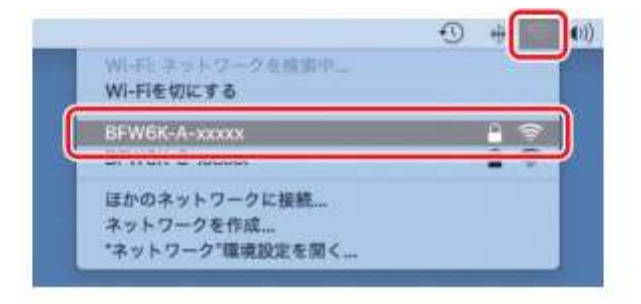

ー<br>設定編―

3. パスワードを入力する画面が表示されます。 ONU の背面にあるラベルに記載されている「PASSKEY」を入力して、 「このネットワー クを記憶」にチェックが入った状態で「接続」をクリックします。

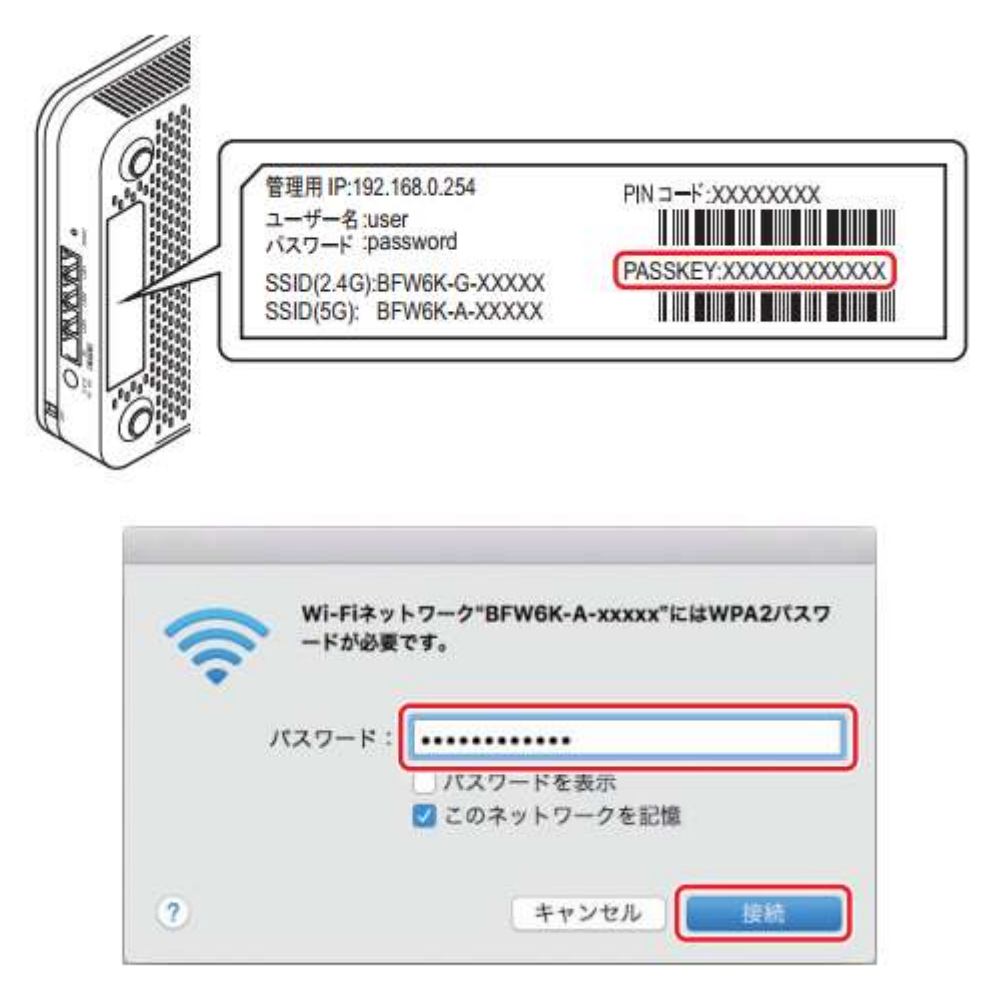

※PASSKEYの入力では大文字·小文字にご注意ください。

4. デスクトップ右上の「無線」アイコンをクリックし、SSID の前にチェックマークが表示されてい れば接続完了です。

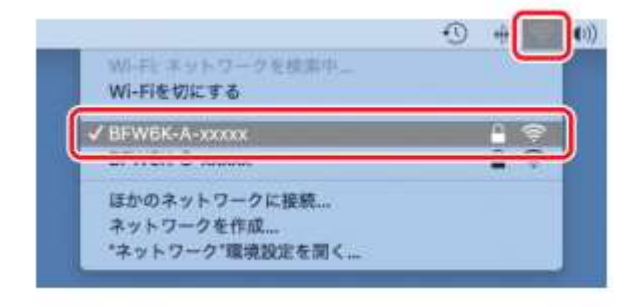

## ―設定編―

### <参考> 無線 LAN(WiFi)の周波数について

SSID (5G) と SSDI (2.4G) には以下のような違いがあります。使用環境に応じて使い分けてください。 SSID(5GHz A)は WiFi のみで使われる周波数帯のため、電波干渉を受けずに安定して通信でき、高周波 数帯を使用するため、通信速度が出やすいのもメリットです。ただし、2.4GHz 帯に比べると障害物には弱 く電波の届く距離も短いため、通信環境によっては接続が安定しづらい可能性があります。

SSID (2.4GHz G) は周波数が低い分、電波が届きやすく、障害物に強いという特徴があります。ただし電 子レンジや家電製品、Bluetooth などでも使われる周波数帯のため、電波干渉を起こして通信速度が低下す る可能性があります。

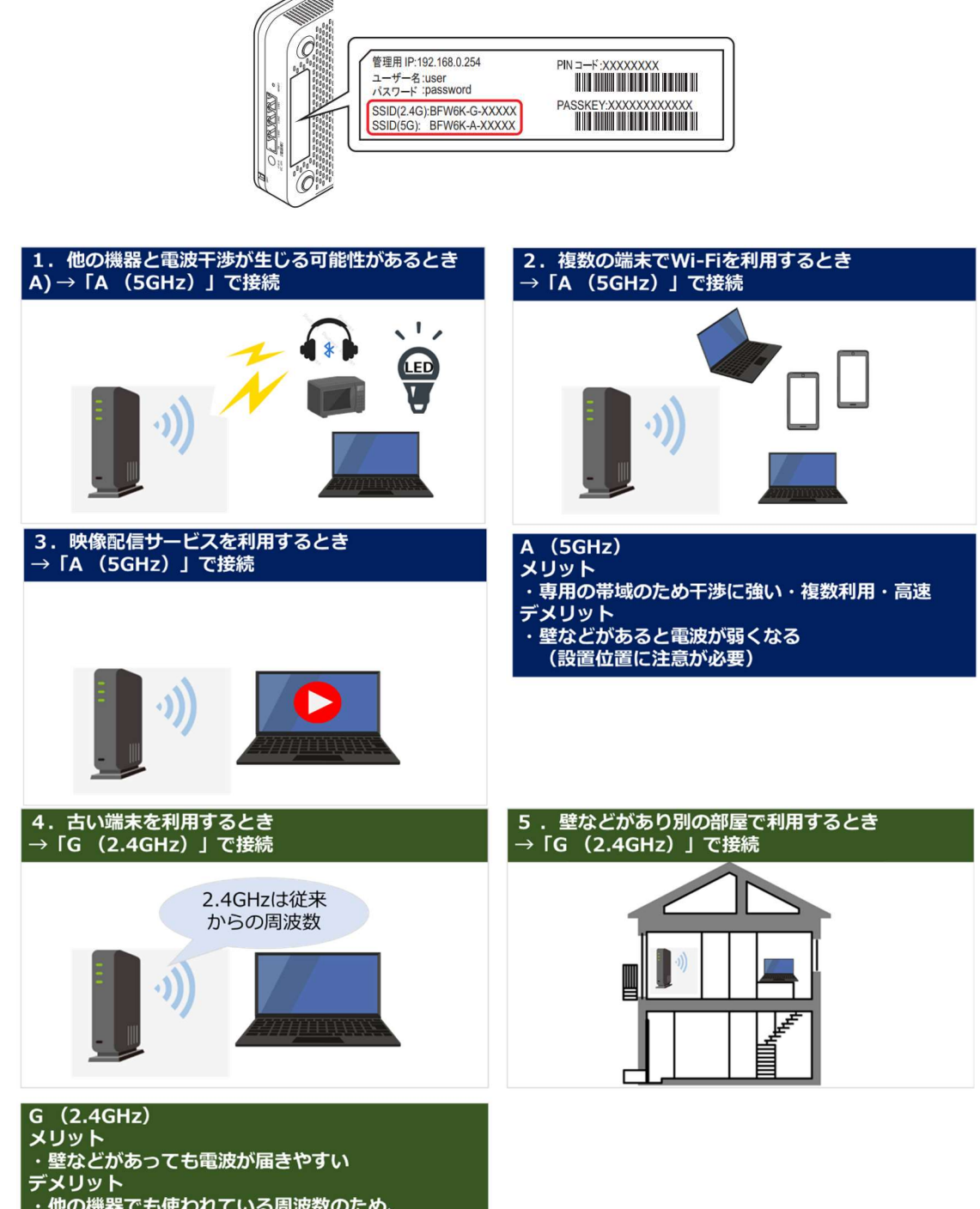

## 4.ルータを使用する場合の設定

### 4-1 機器設置

1. ONU、ルータ、パソコンを LAN ケーブルにて接続します。

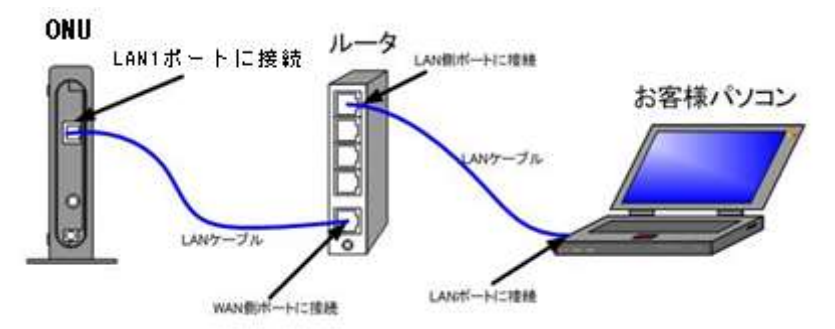

### 4-2 ルータの設定

ルータを使用する場合の一般的な設定について説明します。

1. インターネット接続設定

ルータの管理画面より WAN 側 IP アドレスの設定を「DHCP サーバより自動取得」する設定にしま す。

#### (ONU が FTE6083(有線タイプ)でグローバル IP アドレスをご契約のお客様)

ルータの管理画面より WAN 側に、登録通知記載のグローバル IP アドレス、 サブネットマスク、デフォルトゲートウェイ、プライマリ DNS、セカンダリ DNS を設定します。

・ルータの導入等、ONU に接続する機器を変更した場合は、ONU の再起動を行ってください。 ・ルータの設定方法については、メーカー、機種によって設定方法が異なるため、ルータに付属の マニュアルを参照ください。

2. LAN 側設定

ルータの管理画面より「DHCP サーバ機能」を有効にし、ルータよりお客様パソコンへ IP アドレスを自動的に割り当てる設定にします。

3. 無線接続設定

無線ルータのメーカー、パソコンの OS によって設定方法が異なります。 無線接続の設定をする場合は、無線ルータに付属のマニュアルをご参照ください。

# 5.トラブルシューティング

### 5-1 インターネットへつながらない

- 1. 〔ケーブルモデム〕のランプ状態をご確認ください。 〔ケーブルモデム〕〔パソコン〕の電源が投入されている状態でご確認ください。
	- → [PC] 又は [ONLINE] ランプが消灯している場合は、雲南夢ネットサポート センターへご連絡ください。
	- →〔PC〕ランプが点滅、又は〔LINK〕ランプが消灯している場合は、〔ケーブルモデム〕と 〔パソコン〕の接続をご確認ください。正常に接続されている場合は点灯しています。
	- → [ケーブルモデム] のランプ状態に問題がない場合は2へ進んでください。
- 2. 〔パソコン〕の〔TCP/IP の設定〕をご確認ください。
	- → 詳細は本設定手順書の〔設定編〕〔2. TCP/IP の設定〕をご確認ください。
- 3. 上記をご確認後、症状が改善されない場合は雲南夢ネットサポートセンターへご連絡ください。 専門の係員がサポート致します。

雲南夢ネット サポートセンター 受付 : 9:00~12:00、13:00~21:00(日、祝日を除く) TEL : 0120-956-941 (各エリア共通) E-mail : support@bs.kkm.ne.jp(木次放送センターエリア) support@hotaru.yoitoko.jp(大東中継所エリア) support@i-yume.ne.jp(掛合中継所エリア)